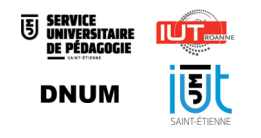

# Guide des auteurs : préparation des SAés avec Karuta - Kapc+

Date: Avril 2022

Auteur(s) : Service Universitaire de Pédagogie, IUT de Roanne, IUT de Saint-Étienne et Direction du Numérique

# Table des matières

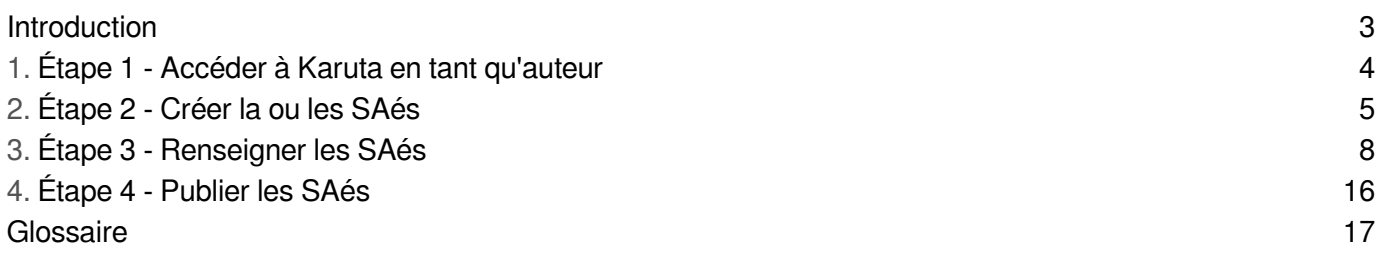

# <span id="page-2-0"></span>Introduction

Ce guide destiné  $\sum$  [aux auteurs](#page-3-1) [p.4] donne les étapes de préparation des SAés dans Karuta.

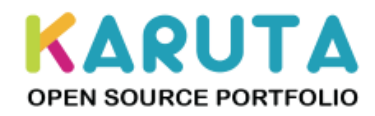

# <span id="page-3-0"></span>1. Étape 1 - Accéder à Karuta en tant qu'auteur

### <span id="page-3-2"></span>**Prérequis**

## <span id="page-3-1"></span>**Rôle Karuta :** *auteur*

Toute personne devant créer la ou les Saé dans Kapc+ selon le processus ou l'organisation décidés dans la formation : responsables de Saé, enseignants intervenant dans la saé, secrétaires de département ou gestionnaires de scolarité. Un auteur peut être également un enseignant évaluateur.

**1.** Se connecter à l'adresse de Karuta<sup>[\[https://karuta-q.univ-st-etienne.fr/karuta/karuta/htm/login.htm?](https://karuta-q.univ-st-etienne.fr/karuta/karuta/htm/login.htm?key=1a3753dfb47d615c979d2a360c1879048b45b03131cc3deb5afa408fcb196bd1)</sup> [key=1a3753dfb47d615c979d2a360c1879048b45b03131cc3deb5afa408fcb196bd1\]](https://karuta-q.univ-st-etienne.fr/karuta/karuta/htm/login.htm?key=1a3753dfb47d615c979d2a360c1879048b45b03131cc3deb5afa408fcb196bd1) avec ses identifiants UJM habituels via l'interface "Connexion avec un compte universitaire"

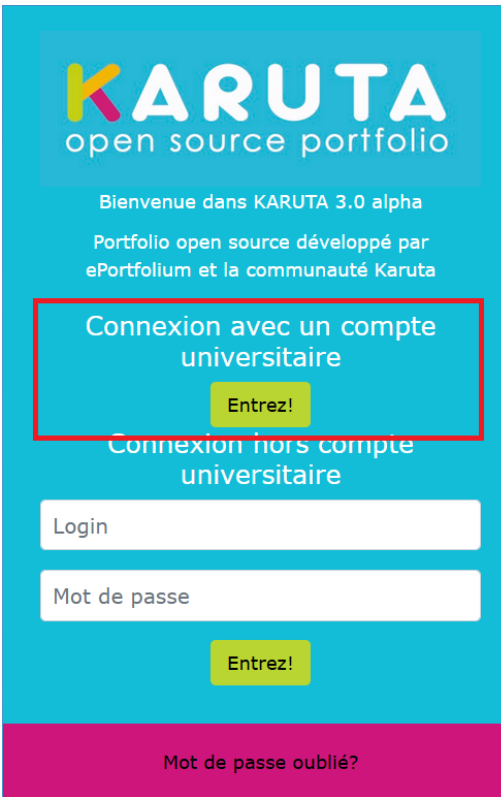

**2.**  Cliquer sur le bloc correspondant **au programme de SAé de votre formation**, préalablement préparé par l'administrateur fonctionnel (*root*) de Karuta et selon les informations recueillies sur la

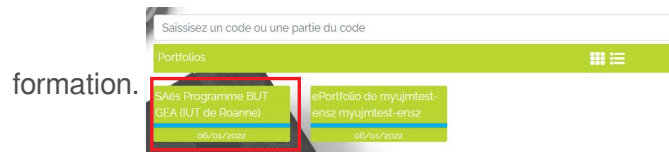

**3.**  Une fois connecté, vérifier le nom de la formation avant de créer ou modifier les Saés.

# <span id="page-4-0"></span>2. Étape 2 - Créer la ou les SAés

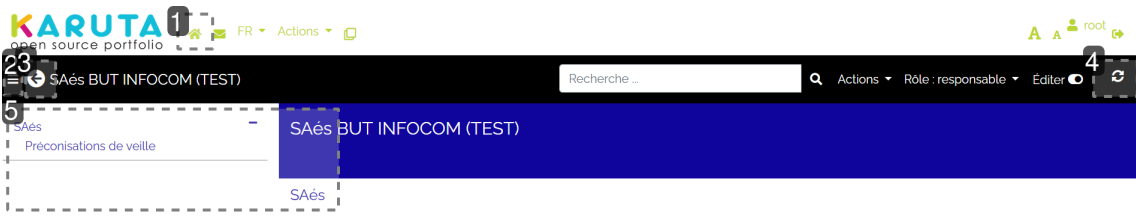

# **1.**

Permet de revenir à la page d'accueil de votre ePortfolio - ou retourner aux choix de vos différents portfolios le cas échéant.

## **2.**

Pour plus de confort, utiliser ce bouton pour réduire le menu de gauche et agrandir la fenêtre centrale.

# **3.**

Permet de revenir à la page précédente et naviguer dans les pages du portfolio.

#### **Attention**  $\mathbf{A}$

Ne pas utiliser les boutons suivant-précédent du navigateur car ils vous feront revenir à l'accueil de Karuta.

## **4.**

Si les modifications effectuées n'apparaissent pas, penser à rafraîchir la page avec ce bouton.

## **5.**

Double zone d'accès aux SAés, à la fois accessibles par le menu de gauche et dans la zone centrale.

### **Prérequis**

### **Rôle Karuta :** *auteur*

Toute personne devant créer la ou les Saé dans Kapc+ selon le processus ou l'organisation décidés dans la formation : responsables de Saé, enseignants intervenant dans la saé, secrétaires de département ou gestionnaires de scolarité. Un auteur peut être également un enseignant évaluateur.

Lors de la création de la SAé, il est possible **de laisser le choix à l'étudiant de sélectionner l'enseignant qui l'évaluera** ou de prédéfinir pour lui le nom des enseignants qu'il sollicitera pour l'évaluation de sa SAé. Vous accéderez à plus d'informations dans l'étape "Créer une Saé".

**1.**  Accéder aux fonctionnalités de création des SAés, en cliquant sur SAés de la page principale.

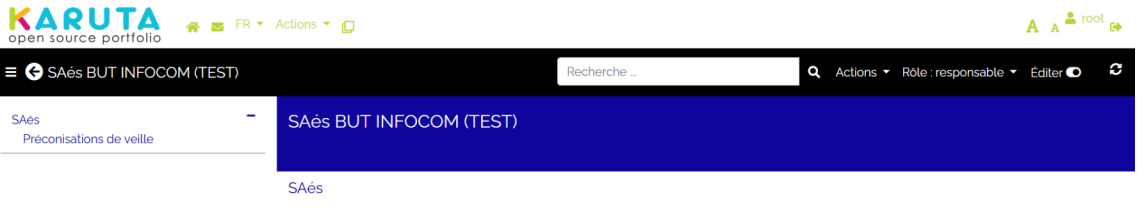

- **2. Ajouter une SAé** en cliquant sur | "Créer une SAé" |.
	- 2 choix sont proposés :
		- 1. Créer une SAé avec choix des évaluateurs par l'enseignant = c'est l'enseignant qui prédéfinit à quels enseignants les demandes d'évaluation et de *feedback* seront formulées
		- 2. **Créer une SAé avec choix des évaluateurs par l'étudiant** = c'est l'étudiant qui choisit dans la liste de l'ensemble des évaluateurs de la formation qui évaluera son portfolio.

#### **3. Personnaliser son nom et son code** en cliquant sur le crayon.

# **- Codes des SAés** ⚠

Chaque SAé est distinguée **par un code spécifique et homogène avec les autres formations**

, notamment pour les futures associations avec le S[I](#page-18-0)<sup>[p.19]</sup> de l'établissement. Le modèle correspond au **"code APOGÉE"** présent dans les maquettes, sous le modèle suivant :

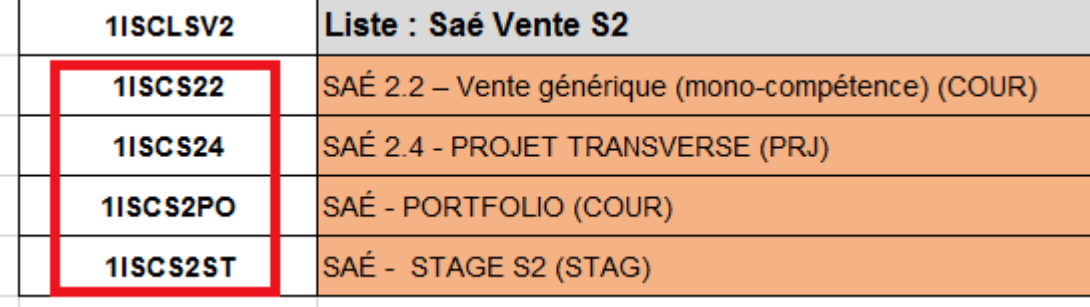

# **A** Attention

Pour récupérer les codes Apogée, se rapprocher du secrétariat de département ou de la formation. **Chaque SAé doit avoir un code unique** pour que l'étudiant puisse accéder à l'ensemble des SAés de sa formation.

# **Exemple**

Pour la 1ère SAé du BUT1 TC, on aura le code **1ISCS11**

#### **Complément** +

Le code ne peut pas contenir d'espace, de caractères accentués ni de caractères spéciaux. Les caractères permis sont : A-Z, a-z, 0-9, le trait d'union (-) et le caractère de soulignement (\_).

# $\overline{\mathbf{A}}$  . Libellés des SAés

Respecter la nomenclature des intitulés des SAés (libellé) toujours selon le modèle des

SAÉ 2.3 - Communication commerciale générique maquettes suivant : **1ISCS23** 

#### **Exemple**  $\bullet$

La 1ère SAé du BUT1 TC sera intitulée **SAé1.1 - Marketing**

# <span id="page-7-0"></span>3. Étape 3 - Renseigner les SAés

# <span id="page-7-1"></span>Compétences et niveaux de développement

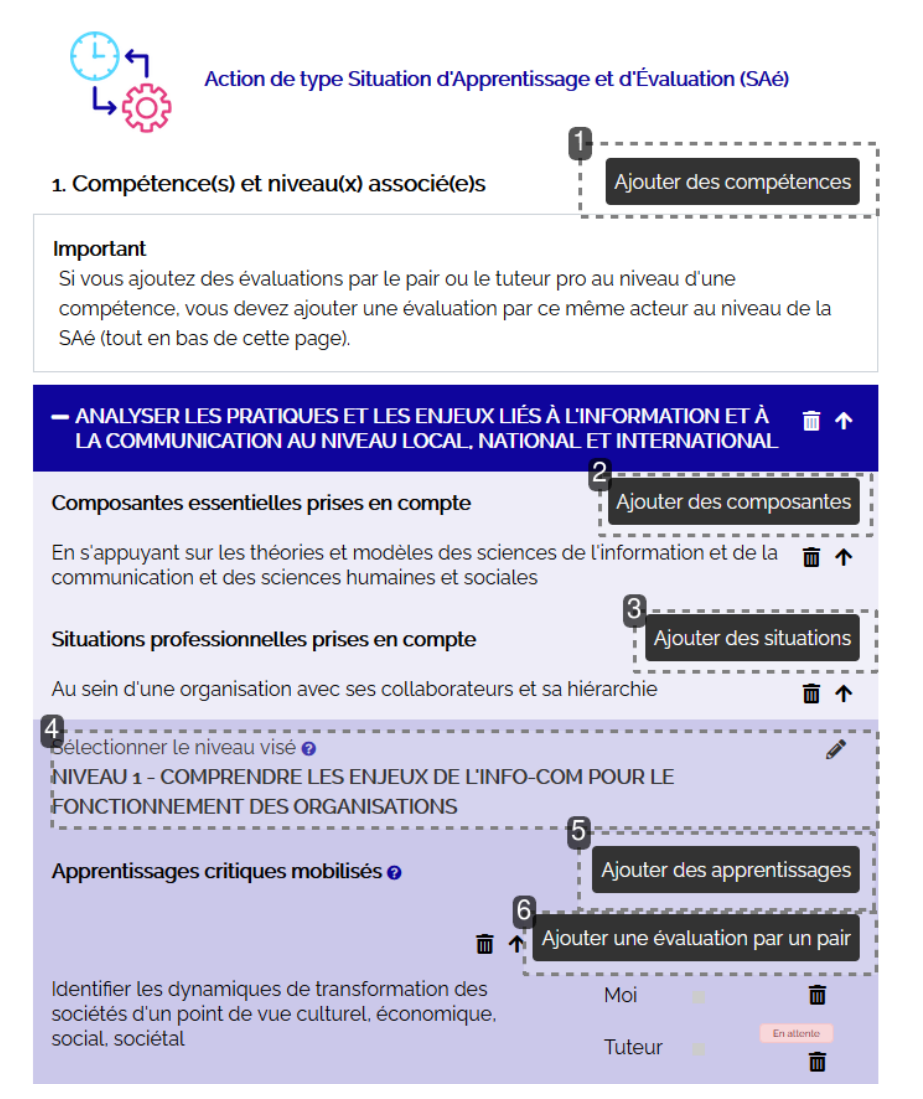

**1.** Ajouter les **compétences**<sup>[\[p.17\]](#page-16-1)</sup> prédéfinies par le référentiel de compétences de la formation.

Il s'agira de choisir dans une liste à cocher la ou les compétence(s) associée(s) à la SAé en cours

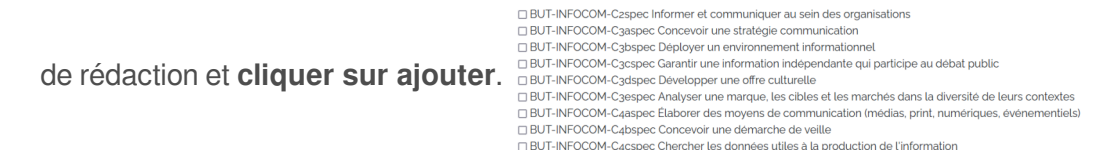

- 2. Ajouter ensuite les composantes essentielles<sup>[\[p.17\]](#page-16-2)</sup> de la même façon que les compétences.
- 3. Puis ajouter les situations professionnelles<sup>[\[p.19\]](#page-18-1)</sup> de la même façon que les compétences et composantes essentielles.

4.Sélectionner le niveau de compétence<sup>[p.18]</sup> visé, toujours prédéfini par le référentiel de compétences associé à la formation, en cliquant sur le crayon.

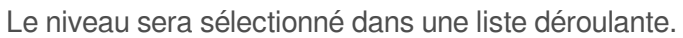

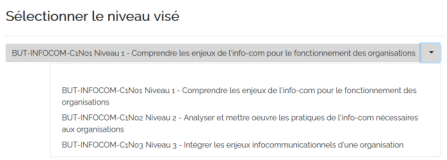

- 5. Ajouter les apprentissages critiques<sup>[\[p.17\]](#page-16-3)</sup> adaptés à la SAé de la même façon que pour les compétences, les composantes essentielles et les situations professionnelles.
- 6. Selon votre scénario, ajouter des évaluations de différents types : auto-évaluation<sup>[\[p.17\]](#page-16-4)</sup>, évaluation par un pair<sup>[p.17]</sup> ou évaluation par un tuteur professionnel.

L'ajout d'évaluation aboutit à des cases à éditer Moi Pair Pro - Caractériser un système par la personne concernée par Ajouter des évaluations ▼ de production  $\overline{\mathbf{m}}$ 面 孟

l'évaluation : l'étudiant lui-même, le pair ou le tuteur professionnel, qui décidera si l'apprentissage critique (ou la compétence) a été pris en compte par l'étudiant dans la réalisation de sa SAé.

# Description de la SAé

### **Prérequis**

### **Rôle Karuta :** *auteur*

Toute personne devant créer la ou les Saé dans Kapc+ selon le processus ou l'organisation décidés dans la formation : responsables de Saé, enseignants intervenant dans la saé, secrétaires de département ou gestionnaires de scolarité. Un auteur peut être également un enseignant évaluateur.

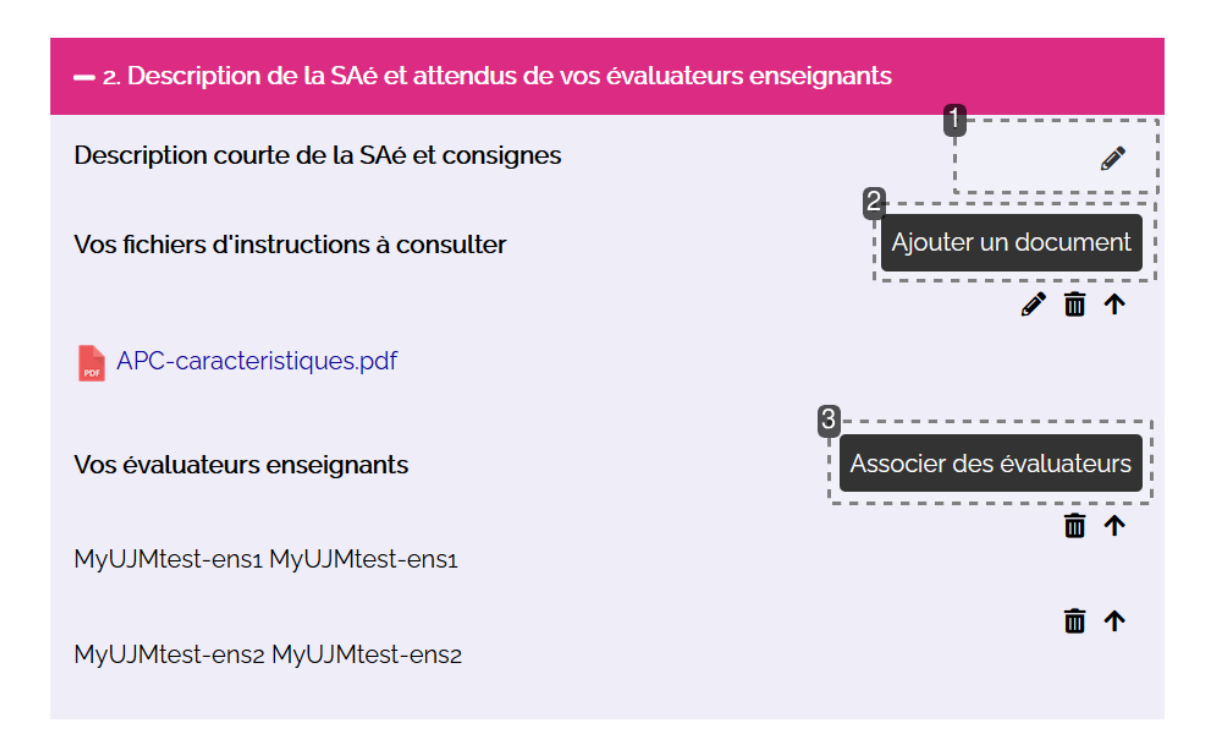

Description de la SAé et attendus de

### **1. Nommer et décrire** la SAé

Cette partie permet **de nommer et décrire brièvement mais de manière explicite la SAé**, pour aider l'étudiant à se situer lorsqu'il se retrouve sur cette page.

### **2. Télécharger les supports** de la SAé

Ajouter des documents de description de la SAé en cliquant sur  $\overline{Ajouter}$  un document et télécharger le document en cliquant sur le crayon. Chaque document ajouté est  $\Box$ remplaçable ou supprimable.

#### **Conseil**

Ø

Pour aider au mieux les étudiants dans l'utilisation de leur portfolio, ajouter les documents **dans**  leurordre d'utilisation (numéroter chacun des fichiers correspondant à la SAé<sup>[p.19]</sup> avec 01. 02...)

Il est néanmoins possible de changer l'ordre des documents a posteriori via la flèche <sup>1</sup>

Il sera possible d'accéder à vos propres documents via une fenêtre dédiée.

**3.**  Associer des **enseignants évaluateurs** en cliquant sur le bouton correspondant, le cas échéant.

S'il s'agit d'une SAé avec enseignants évaluateurs, il sera alors possible d'ajouter un ou plusieurs  $\overline{\mathbb{N}}$ enseignants évaluateurs, qui auront la tâche d'évaluer les étudiants en disposant de  $\Box$ leur propre portfolio d'enseignant évaluateur, dans lequel ils recevront les notifications des étudiants soumettant leur[s](#page-18-2) traces<sup>[p.19]</sup> et évaluations.

Il sera possible d'accéder à la  $\overline{\bigvee}$ [liste des enseignants prédéfinie en amont](#page-3-2) <sup>[p.4]</sup> pour les associer à la SAé en cours de rédaction.

Associer des évaluateurs enseignant

□ loginenseignant Nom de l'enseignant (à modifier) □ loginenseignant Nom de l'enseignant (à modifier)

Ajouter Fermer

# Travail réflexif

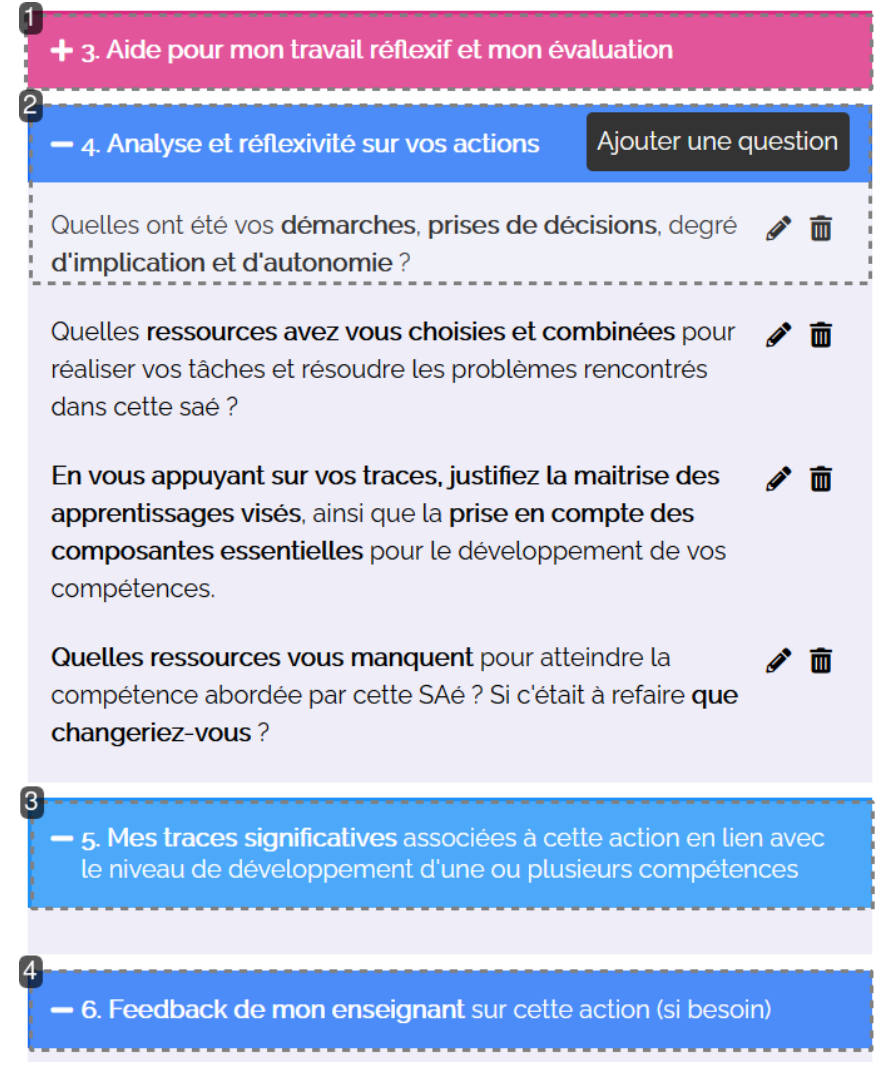

**1. Éditer**, si besoin, **la zone d'aide** permettant de guider l'étudiant dans l'utilisation de l'espace SAé. Il est possible ici de personnaliser l'aide pour guider l'étudiant dans l'utilisation de son portfolio, et notamment pour l'utilisation de l'espace SAé. Il sera par exemple possible de **développer ce qu'est une trace<sup>[p.19]</sup>[,](#page-17-1)** une preuve<sup>[p.18]</sup>, et l'importance de bien expliciter les choix lors de la

réponse aux questions réflexives.

í

L'aide se présente sous forme de texte et sera éditée à l'aide du crayon. Ci-dessous un exemple :

#### - 3. Aide pour mon travail réflexif et mon évaluation

- Dans la zone 2. Description de la SAé et évaluateurs : prenez connaissance des informations transmises par vos enseignants et suivez leurs consignes
- · Dans la zone 4. Analyse et réflexivité sur vos actions : répondez aux questions en faisant le lien avec les éléments des compétences de votre référentiel de formation qui sont associées à cette action (zone 1.). Justifiez que vous les avez développés et pris en compte en adaptant votre manière d'agir.
- · Dans la zone 5, pour démontrer votre progression sur vos compétences appuyez vous sur des traces pertinentes que vous pouvez déposer dans la sous-rubrique Mes actions et traces et associer depuis la zone de dépôt de traces dans cette fiche.
- Dans la zone 6, Si vous avez besoin d'aide, vous pouvez aussi envoyer une demande de feedback à votre enseignant et renseignant l'objet de votre demande. Attendez qu'il vous réponde avant d'envoyer une autre demande !
- Dans la zone 7. Évaluation en bas de cette fiche, remplissez tout d'abord votre bloc d'auto-évaluation afin de vous positionner en fonction des différents critères sur un niveau de réussite de votre action. Attention cette évaluation n'est pas certificative. L'enseignant ou dans certain cas également le tuteur professionnel vous évalueront ensuite. Pour cela dans les blocs d'évaluation concernés demandez une évaluation. Vous verrez leurs retours directement dans cette fiche
- 2.Poser des questions réflexives<sup>[p.18]</sup> à l'étudiant qui réalise la SAé, seul ou en groupe, via le bouton Ajouter une question.

Cette partie est fondamentale pour le bon usage de l'ePortfolio pour l'étudiant : ces questions lui permettront de **prendre du recul sur la situation vécue**, **les documents produits, les interactions réalisées, les ressources mobilisées,** etc. et d'analyser sa méthode de travail individuelet/ou de groupe, et la manière dont il développe la ou les compétences<sup>[p.17]</sup> visées, en l'incitant à faire le lien entre le travail demandé et les attendus (apprentissages critiques<sup>[p.17]</sup> et compétences).

L'étudiant pourra répondre aux questions directement dans cette partie.

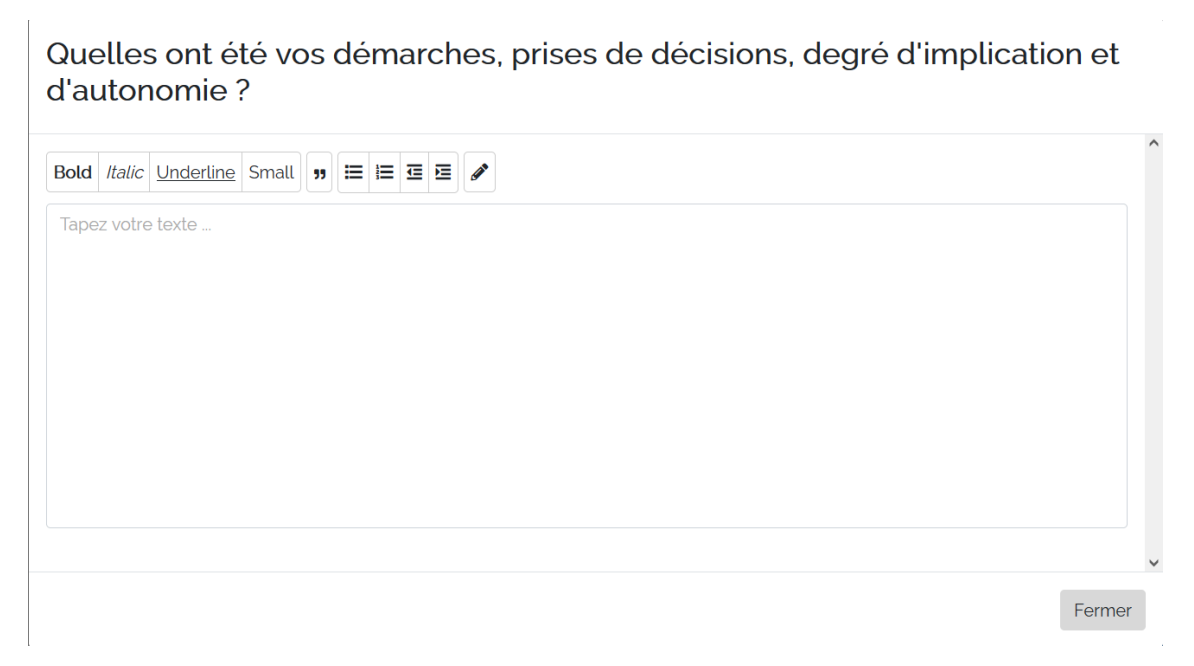

- **3.**  Il ne reste plus qu'à l'étudiant de déposer ses traces et les transformer en preuves.
- 4. L'étudiant peut demander un *feedback*<sup>[\[p.17\]](#page-16-6)</sup>.

Les enseignants évaluateurs  $\sqrt{2}$ recevront la question de l'étudiant dans leur propre portfolio.

# Évaluation des apprentissages et des compétences

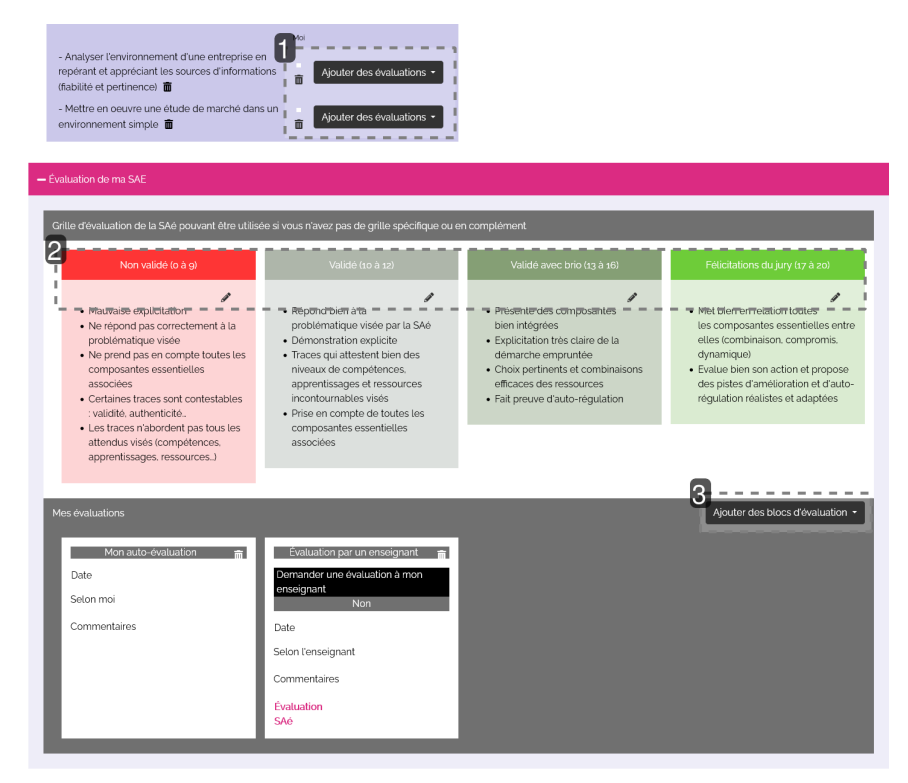

**1.**  Proposer une 1ère autoévaluation, évaluation par un pair ou par un tuteur professionnel.

 $Ce \sqrt{q}$  [premier type d'évaluation](#page-7-1) [p.8] a pour objectif de cerner pour l'étudiant, pour un pair ou un

tuteur professionnel s'il a bien pris en compte tel ou tel apprentissage critique dans la conduite de sa SAé et au regard de ses preuves.

# **A** Attention

Cela ne permet pas d'évaluer et finaliser la SAé : l'utilisation de ce type d'évaluation est **conditionnée par l'ajout de blocs d'évaluation** adaptés (voir plus bas : évaluation par un pair, par un tuteur professionnel) pour pouvoir partager le contenu de la SAé aux personnes concernées.

## **2.**  Définir des critères d'évaluation

Concernant l'évaluation de la SAé, il sera possible de définir des critères d'évaluation **à modifier via le crayon** dans chacun des blocs, permettant de justifier les niveaux d'acquisition, de *non validé* à *félicitations du jury*.

### **3.**  Ajouter des blocs d'évaluation

Pour réaliser l'évaluation, il est nécessaire d'utiliser le bouton Ajouter des blocs d'évaluation permettant à l'étudiant de **soumettre son travail** aux *enseignants évaluateurs* qui retrouveront cette demande dans leur propre portfolio d'évaluateur. Selon ce que vous

définissezdans la SAé, l'étudiant pourra également demander une évaluation à ses pairs<sup>[p.17]</sup> ou aux tuteurs professionnels.

Lorsque l'on met en place ces évaluations, c'est l'étudiant qui aura la main pour réaliser son autoévaluation, ou faire les demandes d'évaluations à des tiers :

- **auto-évaluation** : l'étudiant choisit le niveau atteint (cf. critères d'évaluation) et met un commentaire.
- demande d'**évaluation par le ou les enseignants** > si l'étudiant coche oui, le ou les enseignants évaluateurs recevront la notification dans leur portfolio.
- **demande d'évaluation à un pair ou un tuteur professionnel** : l'étudiant peut partager son portfolio en mettant l'adresse mail des personnes concernées (étudiant ou tuteur), qui pourront interagir avec la page SAé du portfolio de l'étudiant et remplir les champs qui les concernent.

# **A** Attention

Toutes ces évaluations sont **des formes d'évaluations formatives**, ce n'est donc pas au sein du portfolio que les compétences seront certifiées.

#### **Résultat**

#### **Finaliser l'évaluation**  $\blacktriangle$

Une fois que la SAé est terminée et évaluée pour chaque étudiant, il est nécessaire **de la finaliser** avec le bouton en haut à droite de l'écran. Cela signifie que la SAé **n'est plus modifiable** par les apprenants, ni par les enseignants.

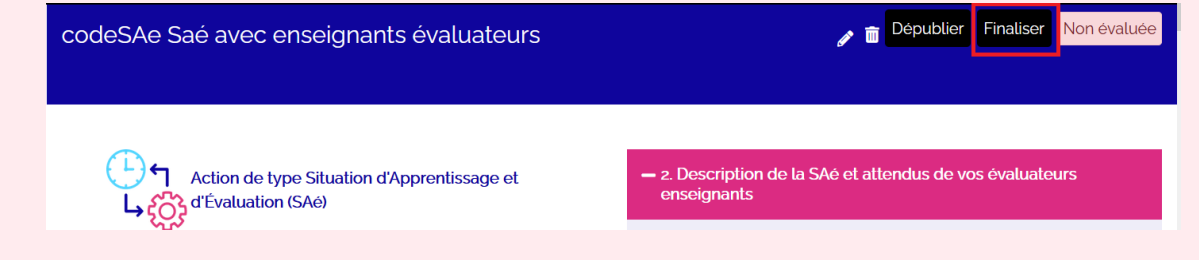

# <span id="page-15-0"></span>4. Étape 4 - Publier les SAés

### **1. Publier** la SAé lorsque son paramétrage est terminé.

La publication permet le partage de la SAé aux étudiants, qui pourront la retrouver dans la liste des SAés à importer dans leur portfolio. Pour publier la SAé, cliquer sur le bouton correspondant.

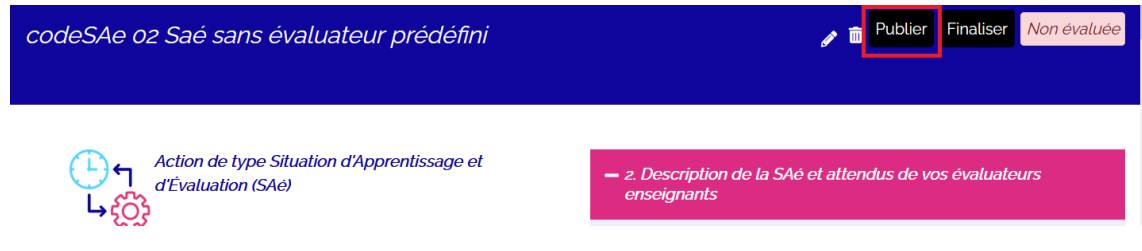

## **Conseil**

⊕

Une SAé terminée signifie qu'elle contient :

- **des documents supports** pour cadrer la SAé, donner de l'information à l'étudiant
- **des consignes claires**
- **des compétences et niveaux de développement**, jusqu'au choix des apprentissages critiques à associer à la situation
- **des questions réflexives** permettant à l'étudiant de prendre le recul nécessaire au développement de ses compétences
- des **critères et blocs d'évaluations** de la SAé
- et **des évaluateurs** si nécessaire, selon le type de SAé
- **2.**  Dépublier et republier une SAé déjà publiée pour la modifier.

Ceci est indispensable pour que les modifications soient prises en compte dans la liste des SAés proposées aux étudiants dans leur portfolio.

### **Commentaires**

#### **Attention** ⚠

Bien vérifier le contenu de sa SAé avant toute publication<sup>[\[p.18\]](#page-17-4)[p.18]</sup>. La SAé ne peut être publiée **qu'après avoir été complètement finalisée pour la promotion d'étudiants en cours** (cf. première étape de la procédure). Une SAé pourra être modifiée a posteriori (et ainsi dépubliée et republiée) mais les modifications ne s'opéreront que lorsque la SAé sera à nouveau importée dans un portfolio étudiant.

La version imprimable de ce guide auteur de SAé

• guide auteurs kapc1-2

# <span id="page-16-0"></span>**Glossaire**

<span id="page-16-6"></span><span id="page-16-5"></span><span id="page-16-4"></span><span id="page-16-3"></span><span id="page-16-2"></span><span id="page-16-1"></span>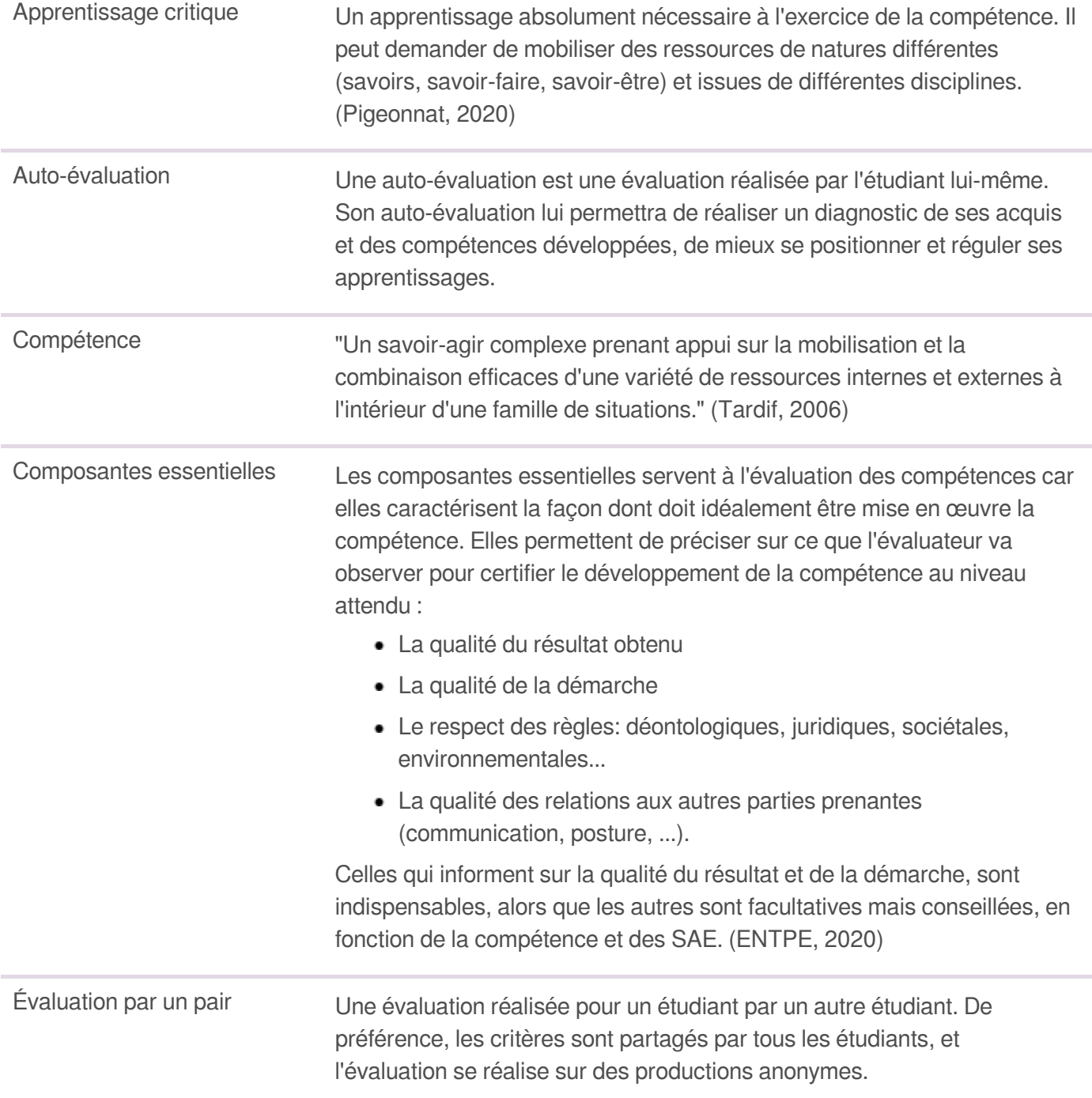

<span id="page-17-4"></span><span id="page-17-3"></span><span id="page-17-2"></span><span id="page-17-1"></span><span id="page-17-0"></span>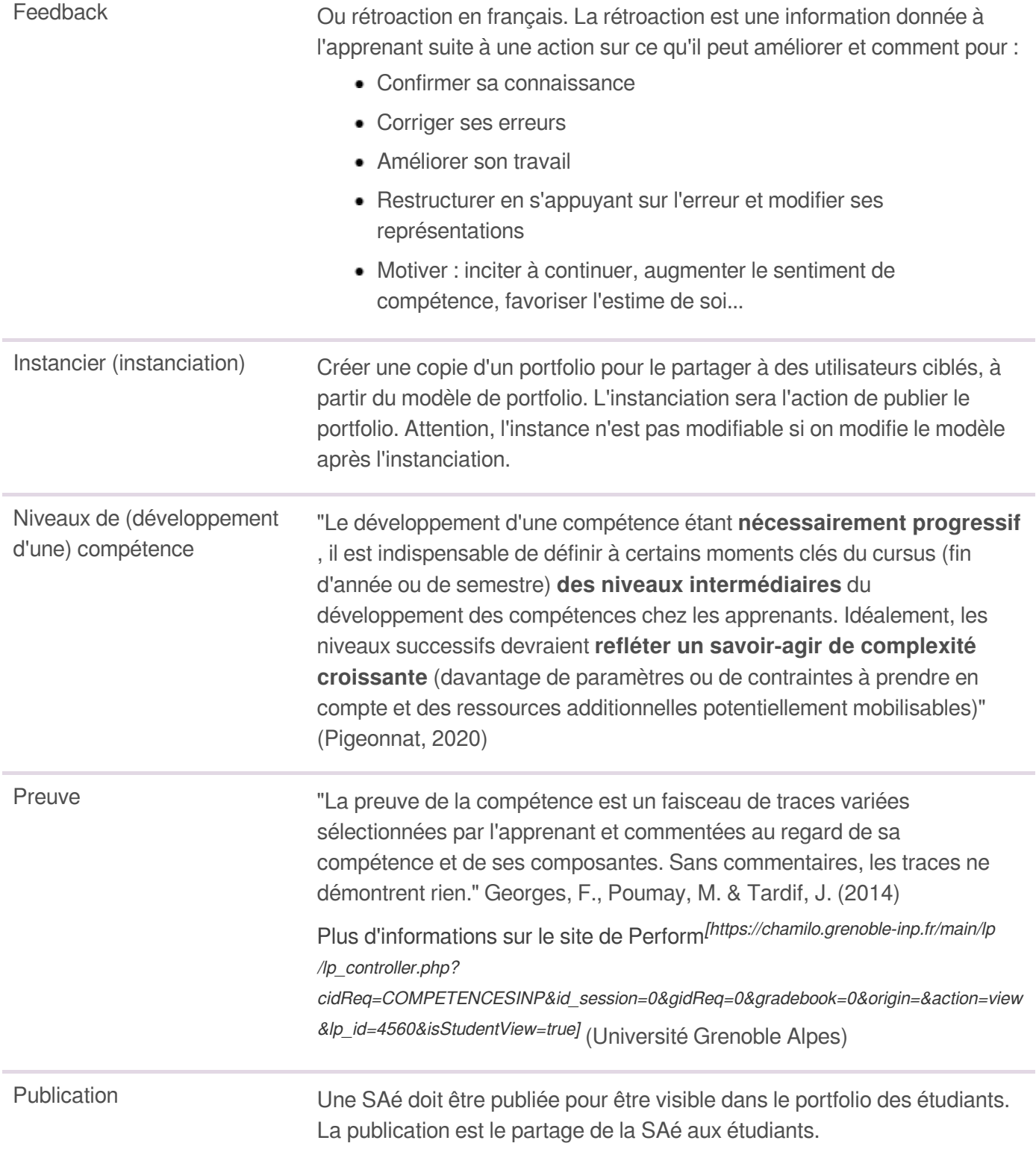

<span id="page-18-3"></span><span id="page-18-2"></span><span id="page-18-1"></span><span id="page-18-0"></span>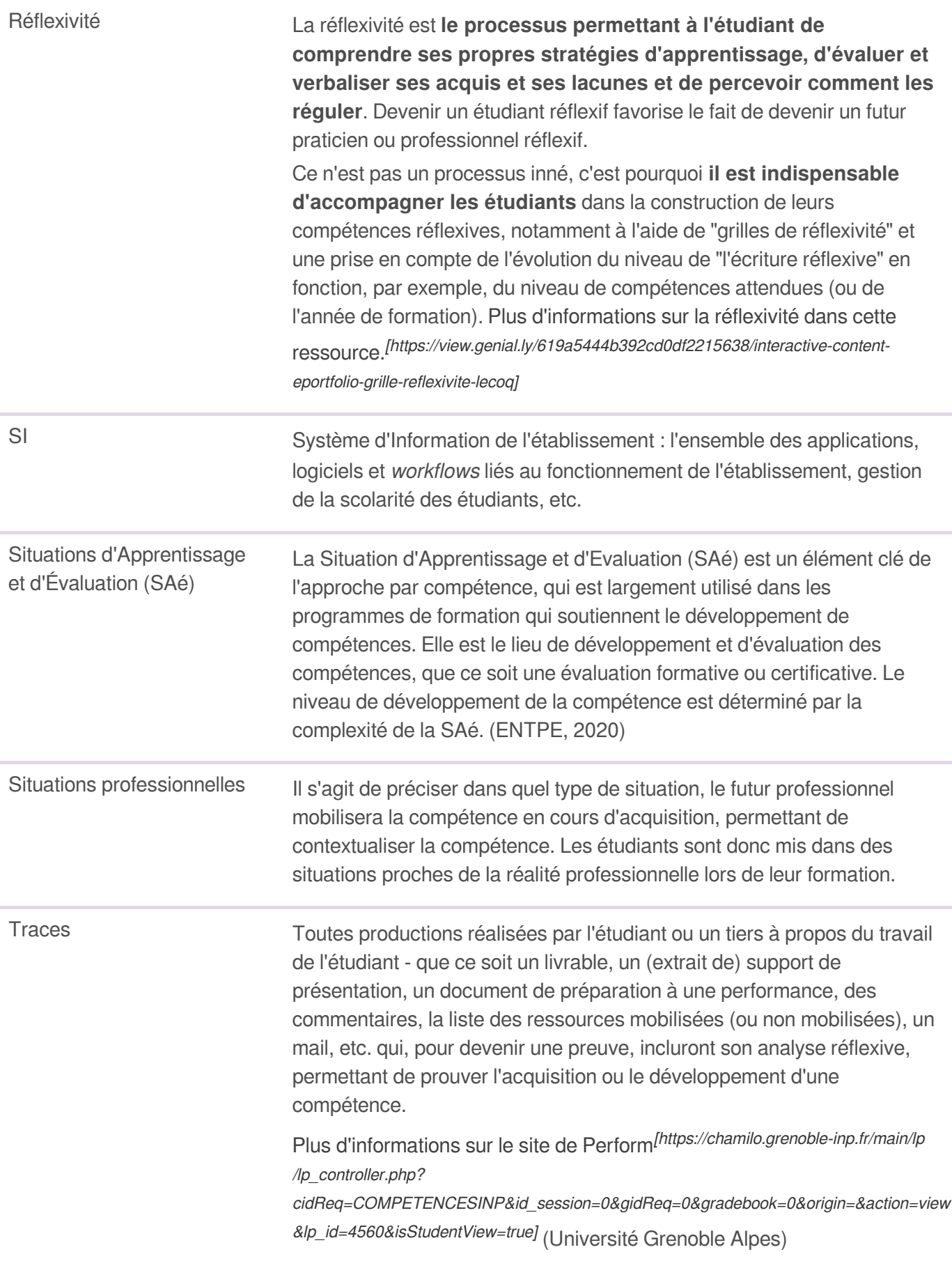